### http://lms.mju.ac.kr/ilos/community/notice\_view\_form.acl?ARTL\_NUM=16379 온라인 수업 [기간: 2020년 3월 16일(월) ~3월 28일(토)]

코로나 바이러스(CODIV-19)로 인한 전염병 확산 우려로 2020년 3월 16일부터 28일까지

2020학년도 1학기 대학원수업의 일부가 온라인 수업으로 진행됨을 알려드립니다. 3월 30일부터 강의가 정상화될 예정입니다.

3월28일 이후 수업에 관한 추가사항을 공지하겠습니다.

### 대학원교학팀

명지대학교

# **교내 인터넷 강의 홈페이지 접속 방법**

**http://lms.mju.ac.kr/ilos/community/notice\_view\_form.acl?ARTL\_NUM=16379**

1. 홈페이지 우측 상단의 로그인 버튼을 클릭합니다.

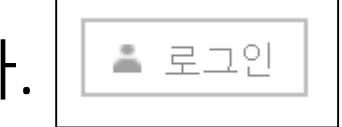

2. 학부생, 대학원생은 통합로그인을 클릭합니다.

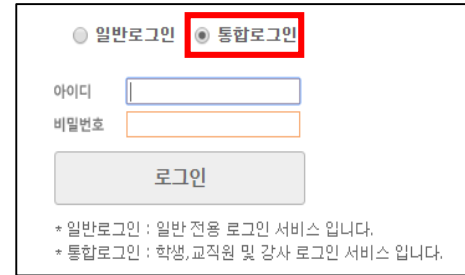

3. SSO 통합로그인 아이디로 로그인을 합니다.

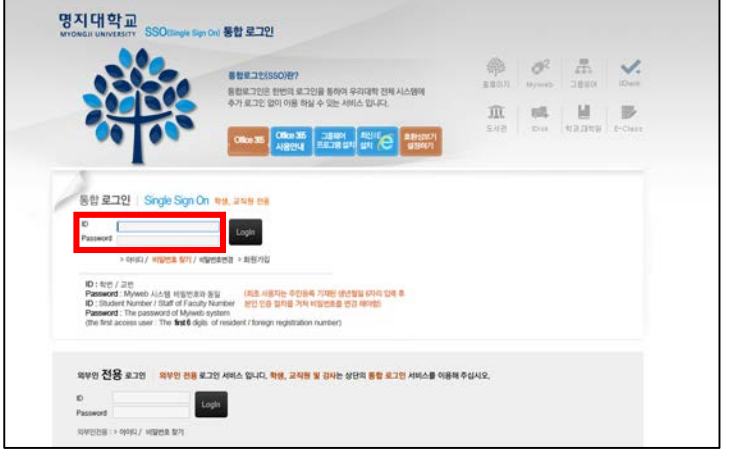

### 4. 로그인을 하고, 하단부 '수강과목'에 해당 과목명을 클릭하거나, 우측 상단의 수강과목을 클릭하면 인터넷 강의실로 들어갈 수 있습니다.

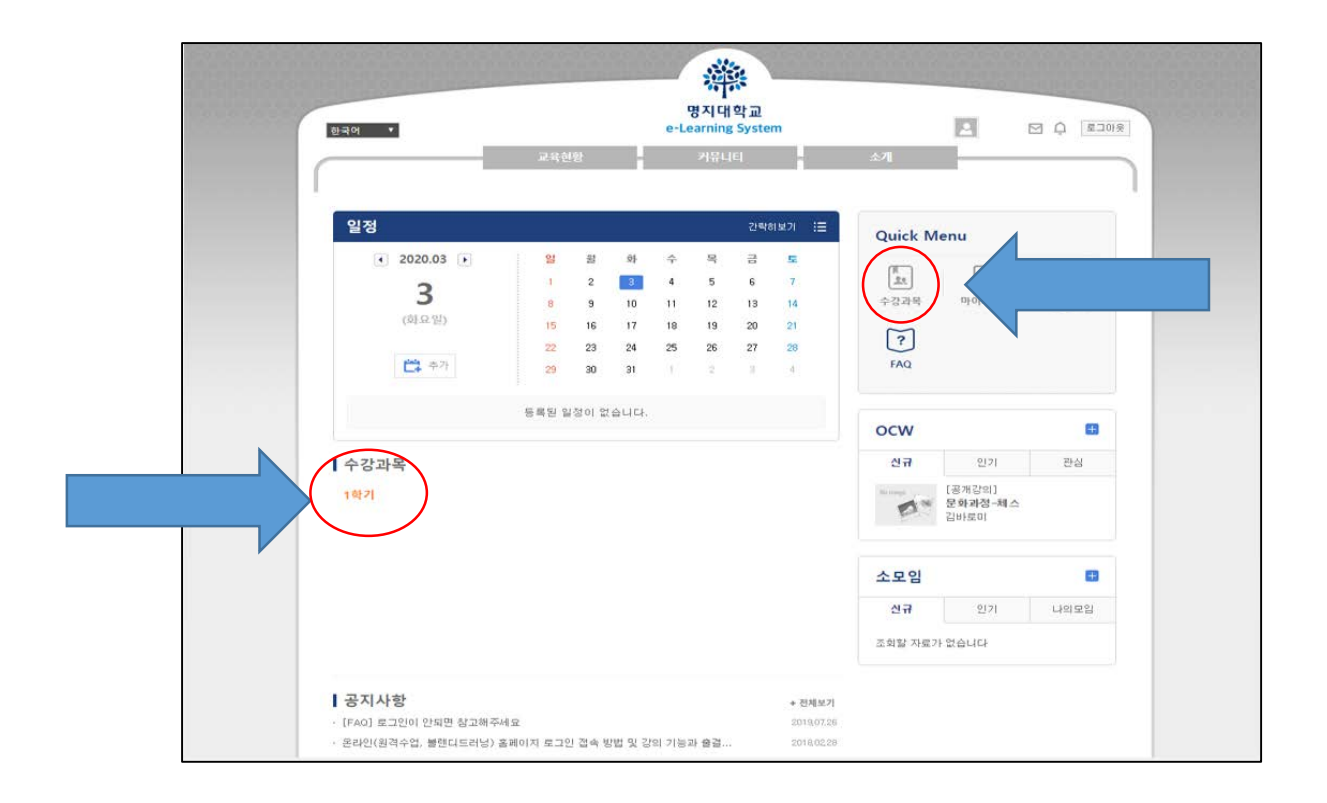

5. 먼저 오른쪽에는 현재 출결이 인정되는 강좌 현황과 각 주차별 강좌 차시와 해당 차시별 출결 인정기간을 볼 수 있습니다.

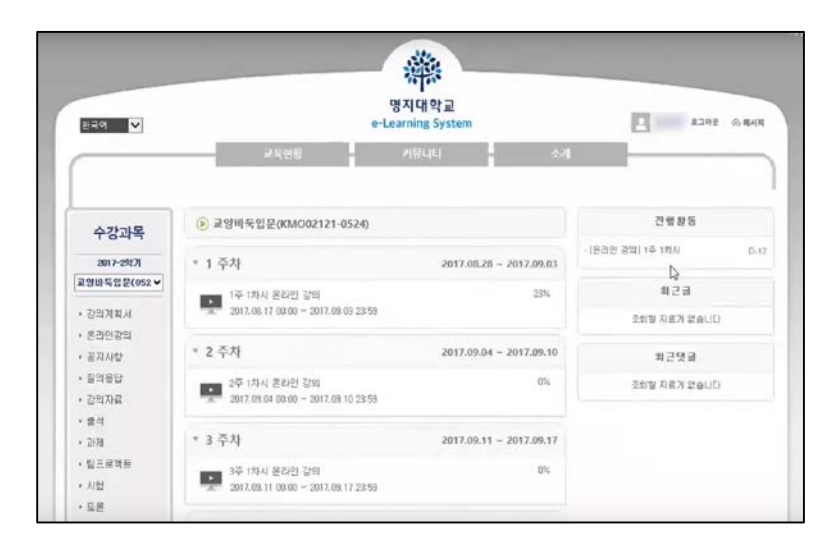

6. 해당 주차 강의를 듣기 위해서, 해당 차시나 왼쪽 메뉴의 "온라인강의"를 클릭하면 강 의페이지로 이동합니다.

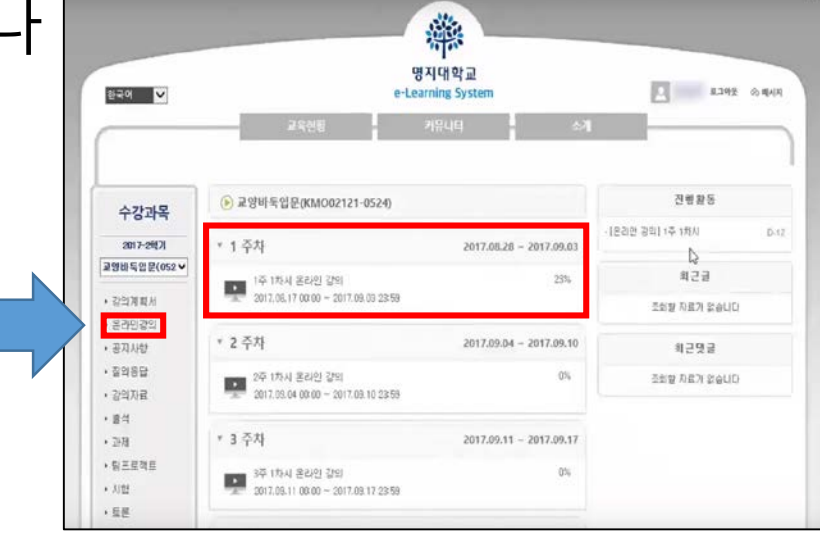

#### 8. 온라인강의에 들어가면 위와 같이 경고 공지가 뜹니다. 출석, 지각, 결석 인정에 대한 공지이니 반드시 읽어보시고 숙지하시길 바랍니다.

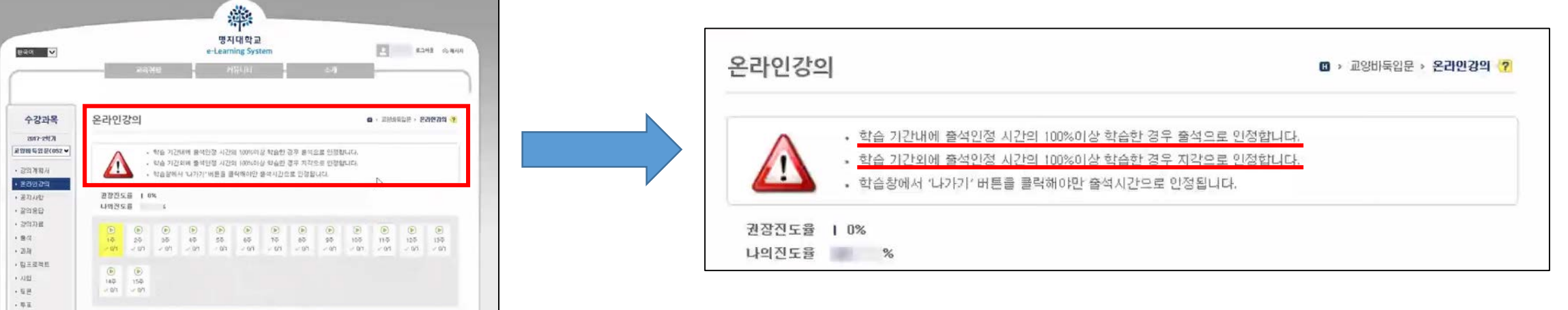

#### 9. 개설된 강좌를 볼 수 있지만, 지정된 일시에만 강의를 들을 수 있습니다.

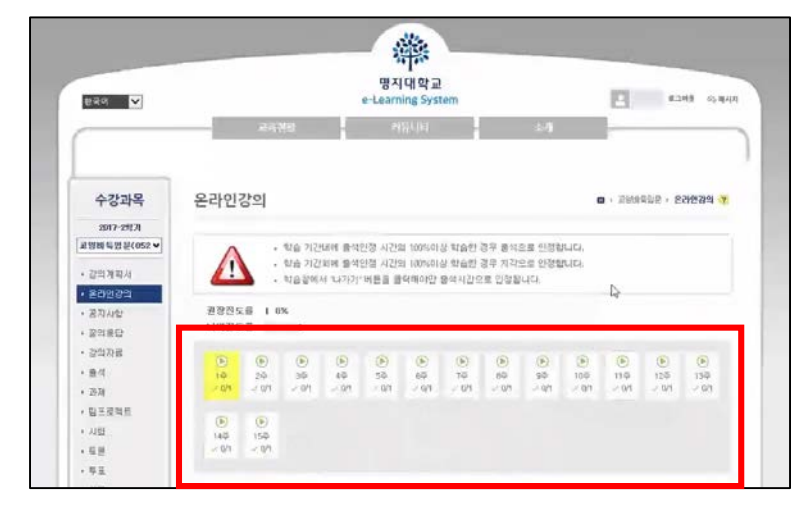

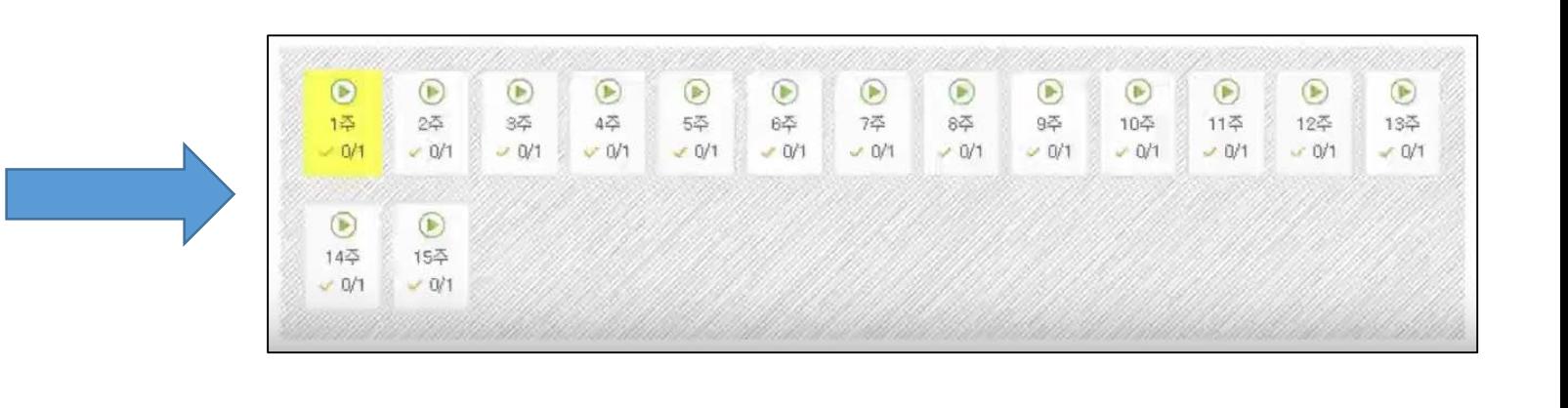

#### 10. 페이지 밑에서는 각 차시별 학습기간, 학습내역, 현황을 볼 수 있습니다.

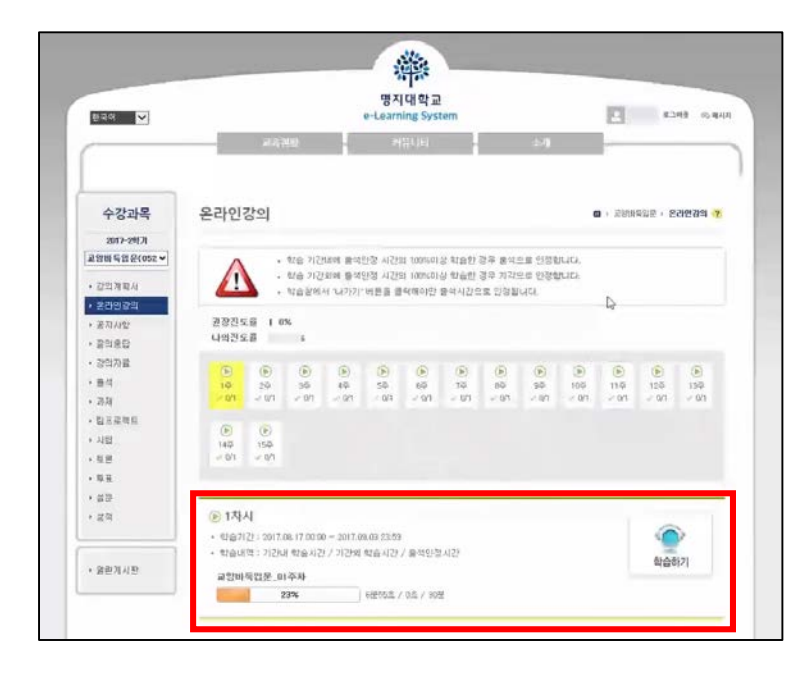

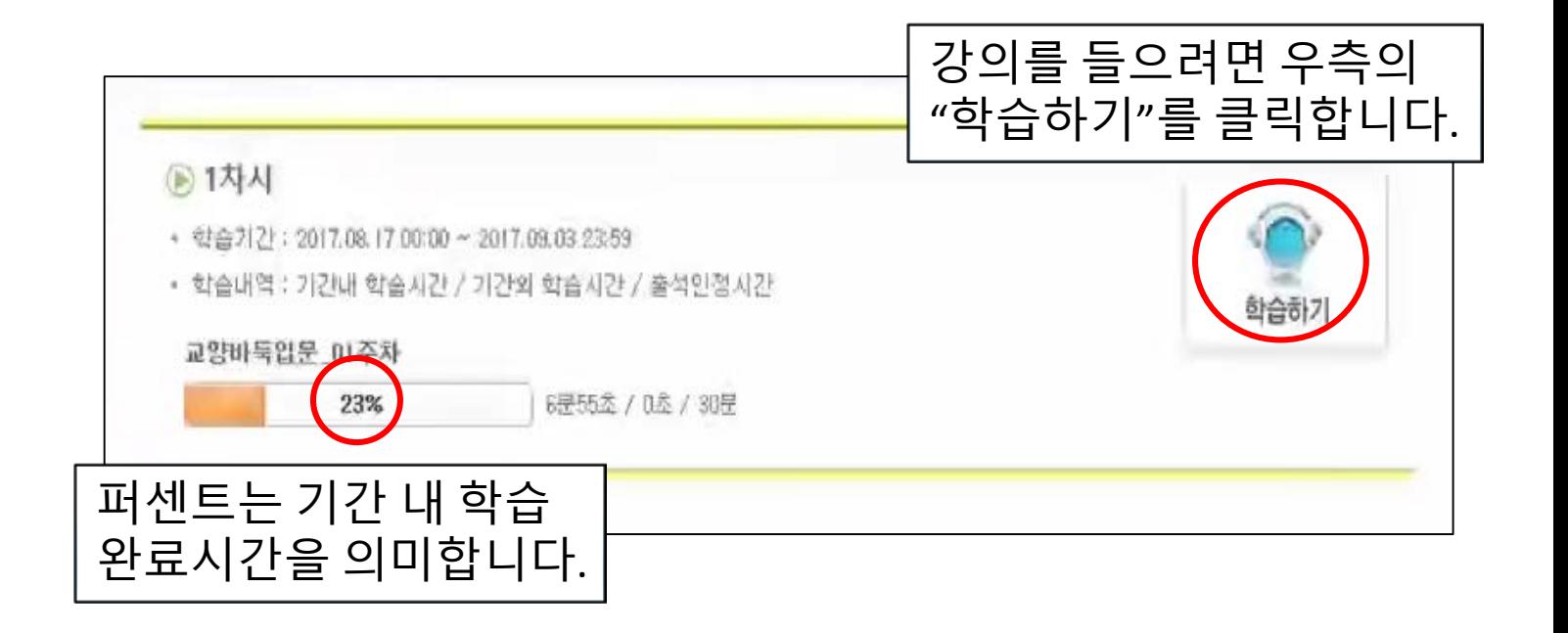

## **주의사항!** 출석률 확인하기

#### • "출석"클릭하여 출석률 확인하기

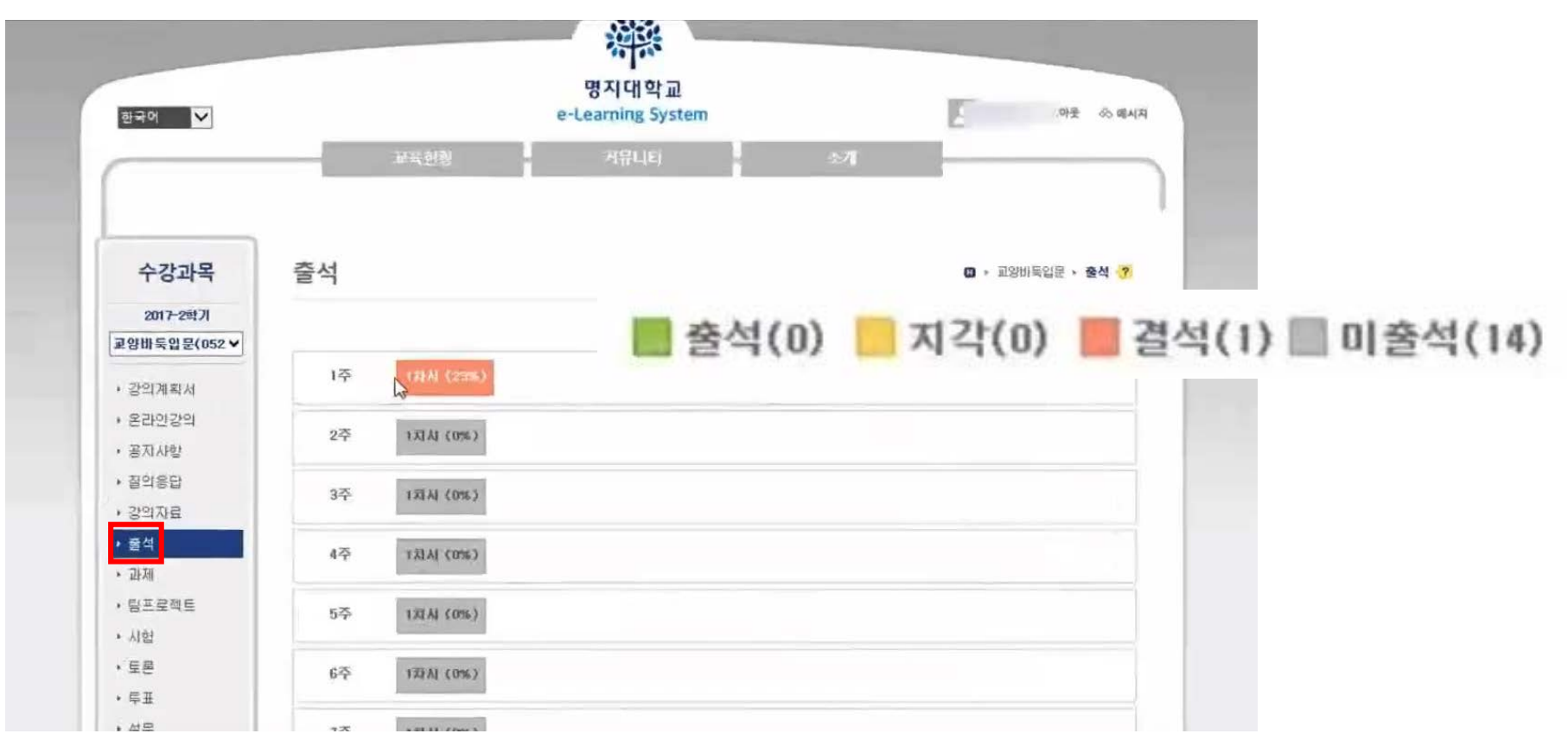

# **주의사항!**

• 학습시간이 출석인정시간보다 적은 경우 수강페이지 나가게 되면 현재까지 학습한 시간은 저장되지만, 학습기간 내에 출석인정시간까지 수강을 완료해 야합니다.

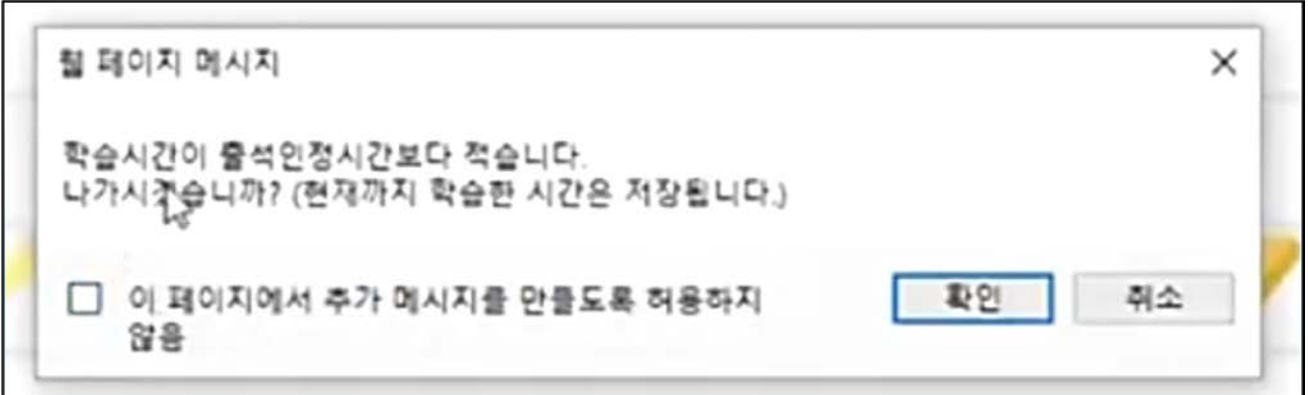